# 口座情報(明細照会)

## 残高照会

お客様がご登録されている口座の残高情報を照会することができます。

### ■ 手順1 | メニューの選択

グローバルナビゲーションの[口座情報]→ [残高照会]をクリックしてください。

#### ■ 手順2 | 照会結果の確認

残高照会画面が表示されます。 残高情報欄の内容をご確認ください。

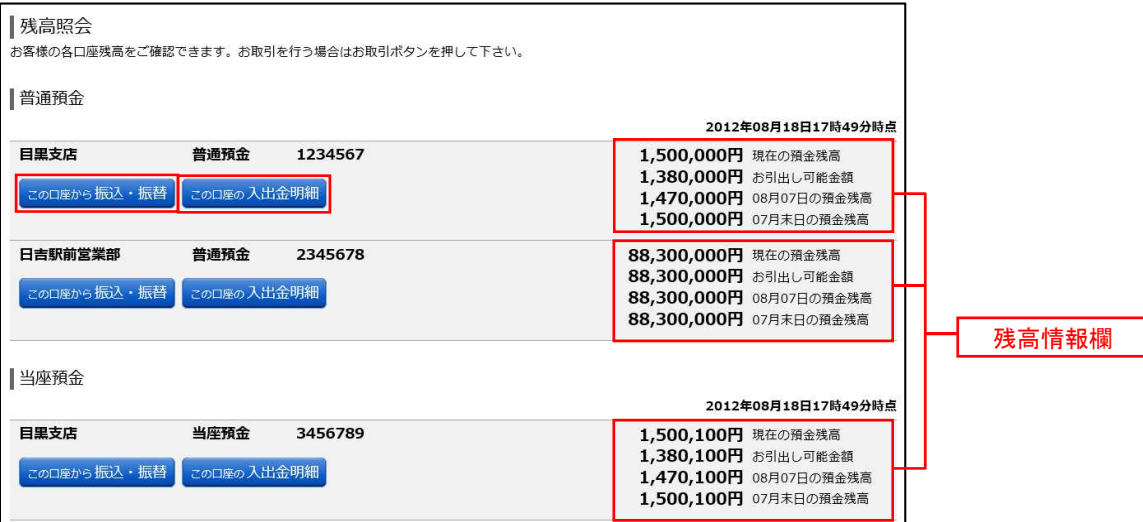

<指定した口座から振込・振替取引を行う場合>

「この口座から振込·振替」ボタンをクリックすることにより、振込·振替画面(P.22)へ進みます。

<指定した口座の入出金明細照会取引を行う場合> 「この口座の入出金明細」ボタンをクリックすることにより、入出金明細照会画面 (P.20) へ進みます。

## 入出金明細照会

お客様がご登録されている口座の入出金明細を照会することができます。

手順1 メニューの選択

グローバルナビゲーションの [口座情報] → [入出金明細照会] をクリックしてください。

#### 手順2 照会条件の指定

入出金明細照会画面が表示されます。

照会条件指定欄の「照会口座」、「照会期間」を選択後、「照会する」ボタンをクリックし、手順3へ進みます。

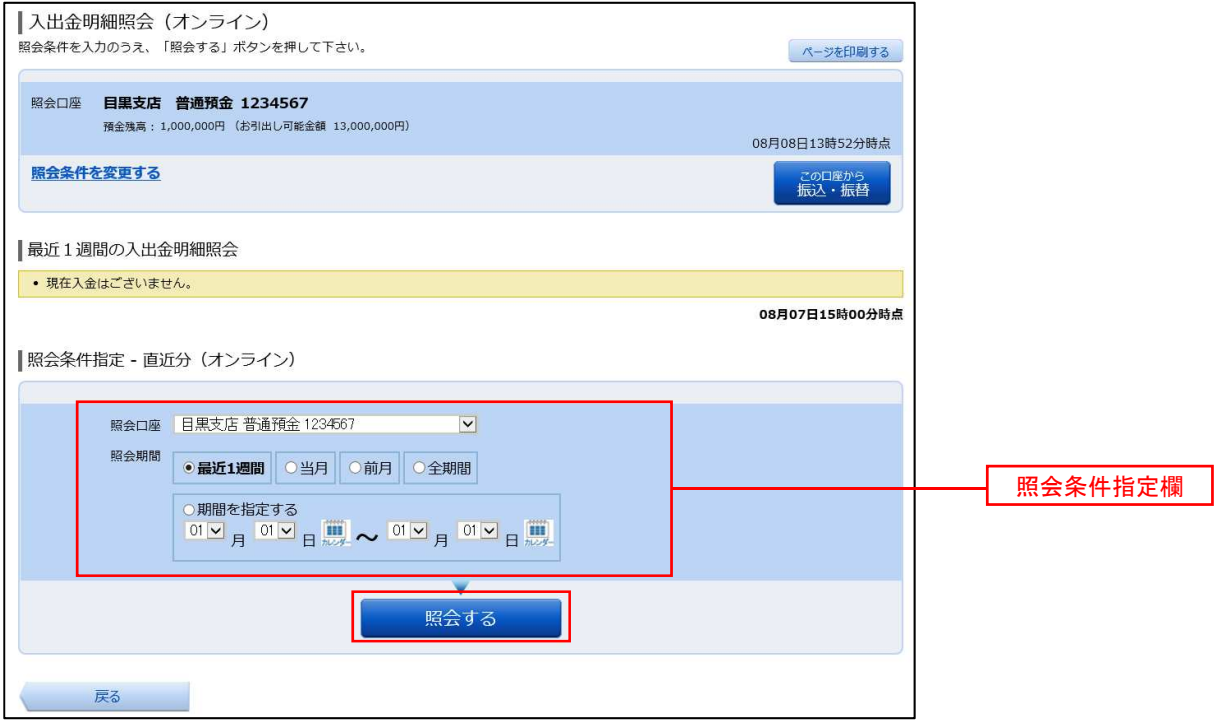

(注)トップページや残高照会から移動してきた場合、初期表示として選択した口座についての明細が表示されます。 グローバルナビゲーションから遷移してきた場合、明細の初期表示はされません。

#### 手順3 照会結果の表示

照会結果が表示されます。入出金明細欄の内容をご確認ください。

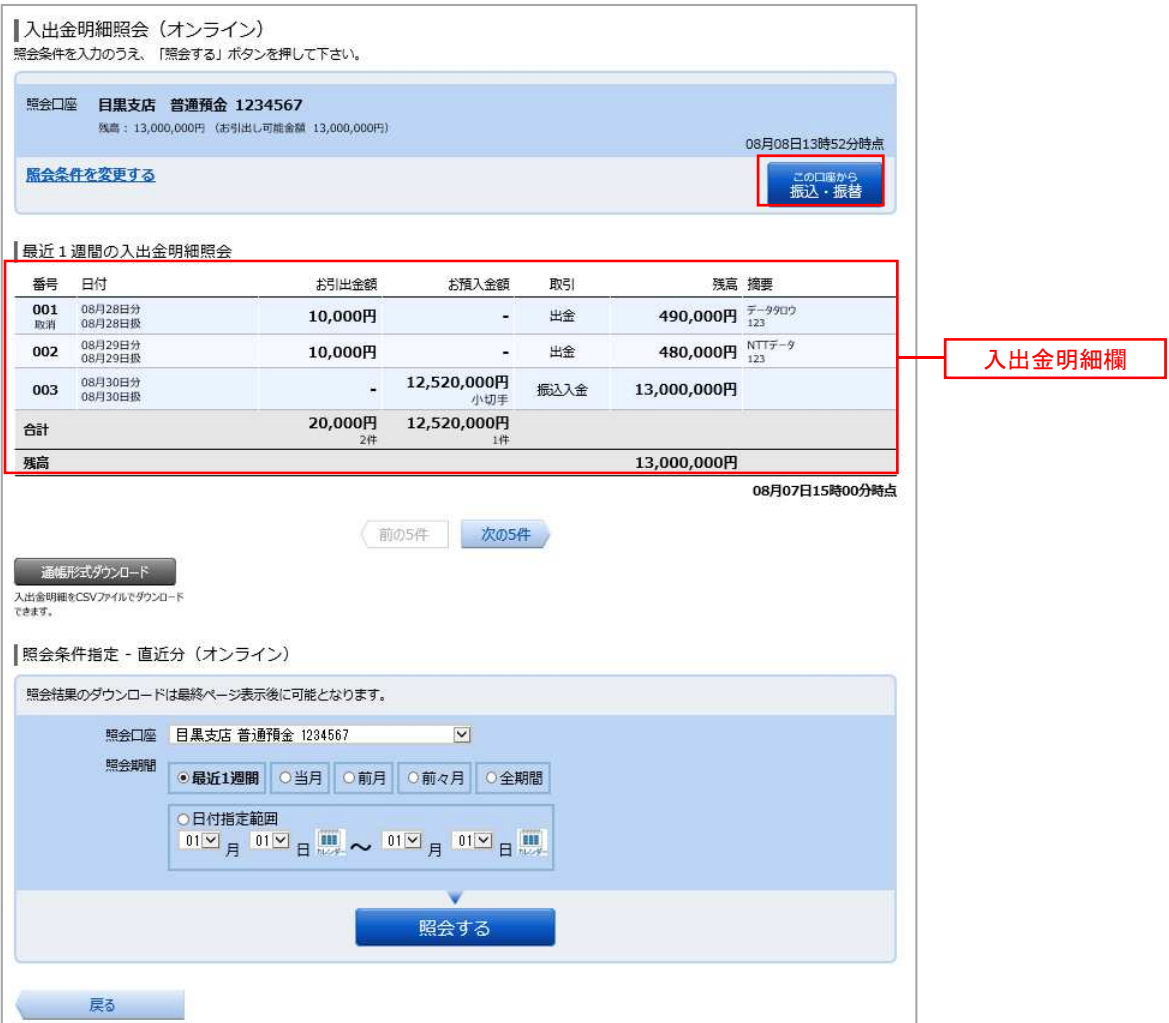

<指定した口座から振込・振替取引を行う場合>

「この口座から振込・振替」ボタンをクリックすることにより、振込・振替画面(P.22)へ進みます。